## 経理上手くんα ProⅡ(社会福祉法人編)バージョンアップ情報 Vers-20.009

2020 年 9 月 23 日 日本ICS株式会社

### **●社会福祉法人α Version 9.301**

 当プログラムは、マイクロソフト社のサポート対応終了に伴い、Windows XP・Vista・7 搭載機へのインストールは 不可となっています。

◆ 登録・入力

÷

新規会社登録・修正・削除

・過年度マスターが存在する場合でも、当年度マスターのみを削除できるように改良しました。

- ◆ バックアップ・リストア業務で保存先として外付け HDD に対応いたしました。
- ◆ その他の改良、修正を行いました。

※詳細は、次ページからの**"社会福祉法人db(VERSION:9.301)の変更点"**を参照してください。

## 注意

●他の I CSシステムとマスターのやり取りを行われる場合は、他の I CSシステム側も当改正対応プログラ ムのインストールを⾏い、バージョンを統⼀してください。

# 社会福祉法人db (VERSION:9.301) の変更点

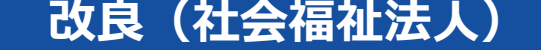

## 1. 出力

## 1)試算表

<u> Tanzania (h. 1888).</u><br>Nati

①「帳票の種類:試算表(決算書形式)」の網掛出力に対応しました。

 ・帳表の種類が『試算表(決算書形式)』のとき、「分類項目に網掛出⼒をする」及び「科目欄に網掛 出力をする」のチェックボックスが有効になるようにしました。

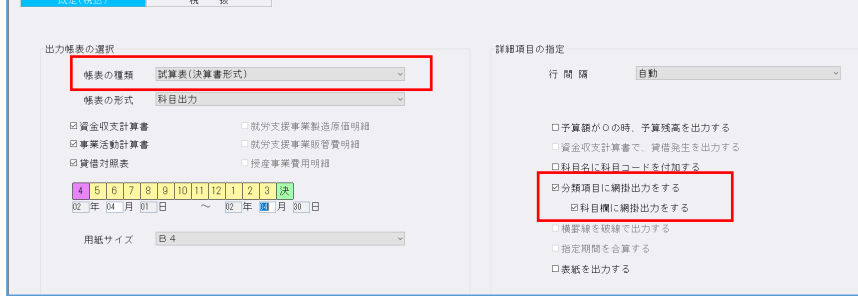

- ·チェックボックスがオンの場合、「F7 合計·明細」の出力詳細タブの、分類科目に網掛(濃·淡)の 設定により網掛出⼒を⾏います。
- ※既存マスターの網掛(濃·淡)の初期の状態については、後述の「既存マスターの【F7 合計·明 細】の出力詳細について」をご参照ください。

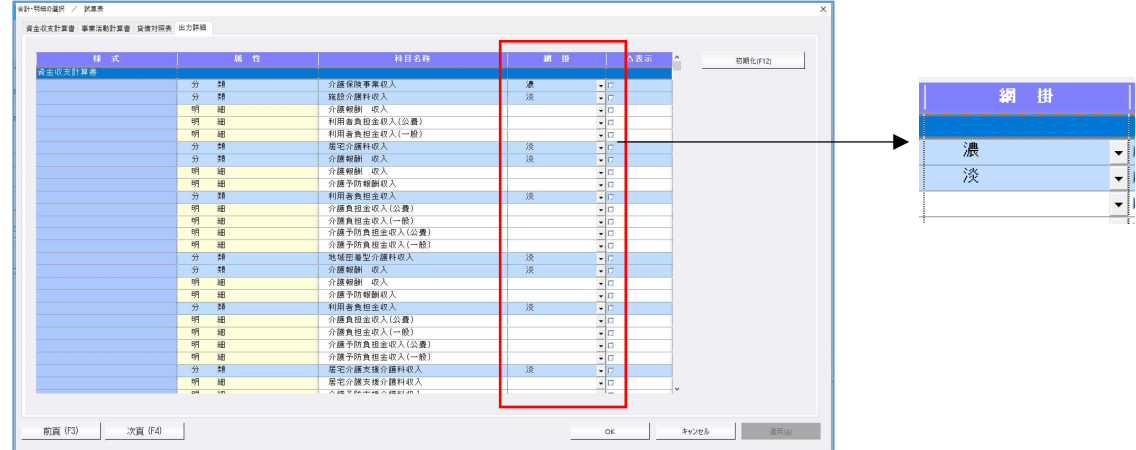

- ・網掛の濃淡については、基本的に⼤分類科目⾏と合計⾏が【濃】、中分類科目が【淡】としていま す。
- ※『試算表』に準じた網掛表示としています。
	- また、資⾦収⽀計算書、事業活動計算書の縦項目名称は網掛の対象外としています。

出力結果

・「分類項目に網掛出⼒をする=ON」及び「科目欄に網掛出⼒をする=ON」

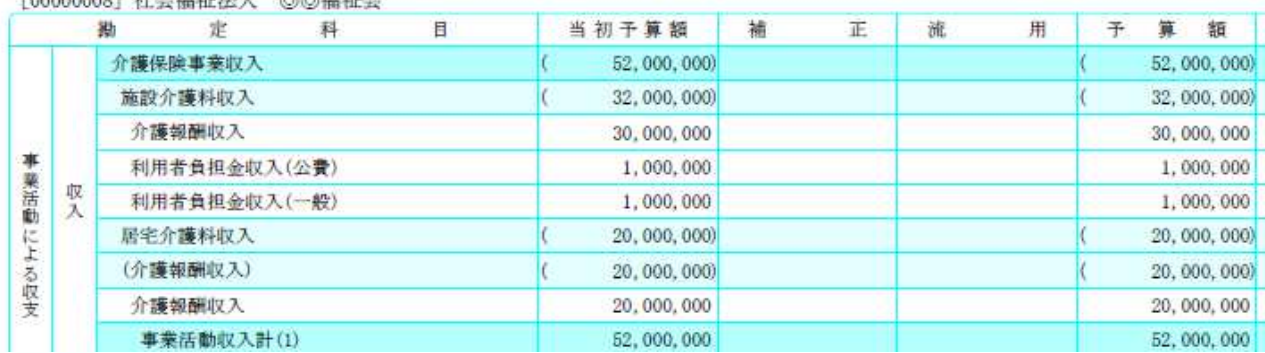

「000000001 社会無社社」 商商超社会

・「分類項目に網掛出⼒をする=ON」及び「科目欄に網掛出⼒をする=OFF」

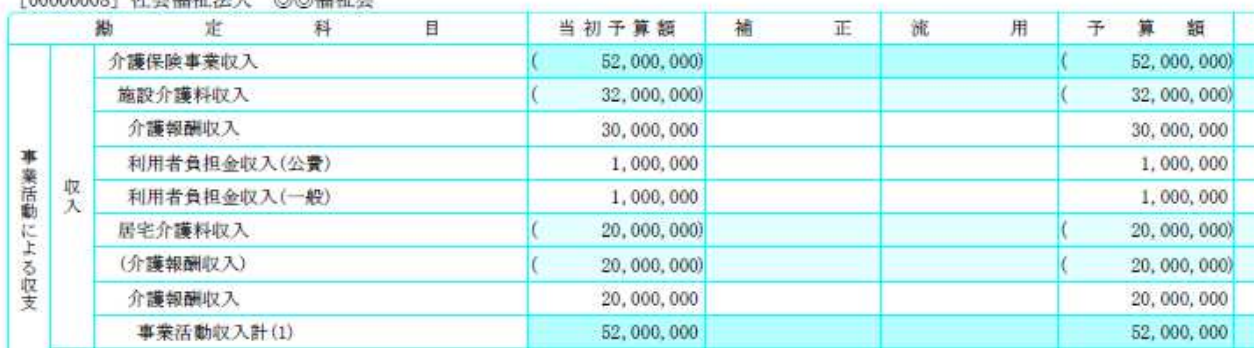

Longhood MARTIN AREA

### ・帳票の形式: 枝番出力 (資金収支計算書以外) 「分類項目に網掛出力をする=ON」及び「科目欄に網掛出力をする=ON」

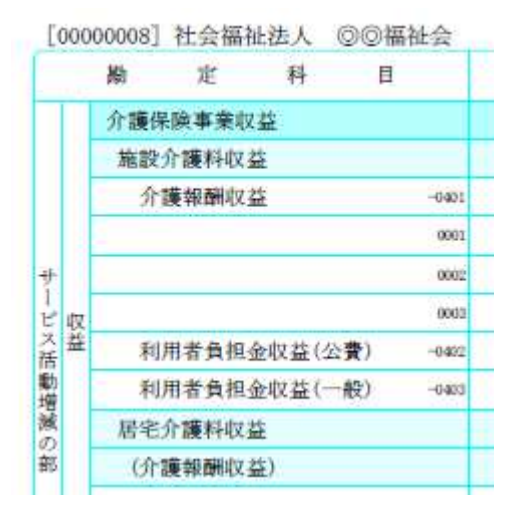

・A4 縦出力

貸借対照表

「分類項目に網掛出力をする=ON」及び「科目欄に網掛出力をする=ON」

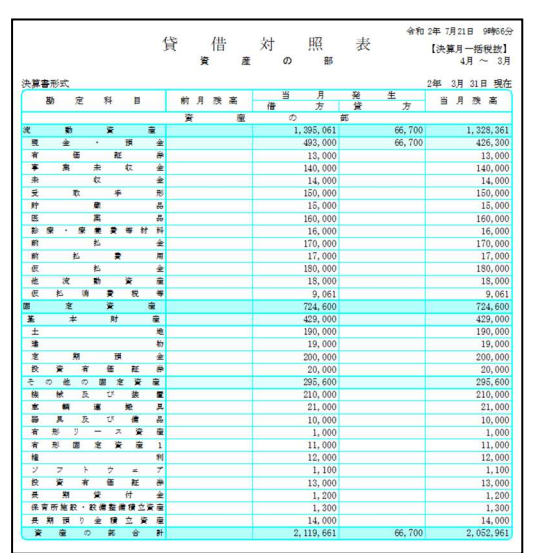

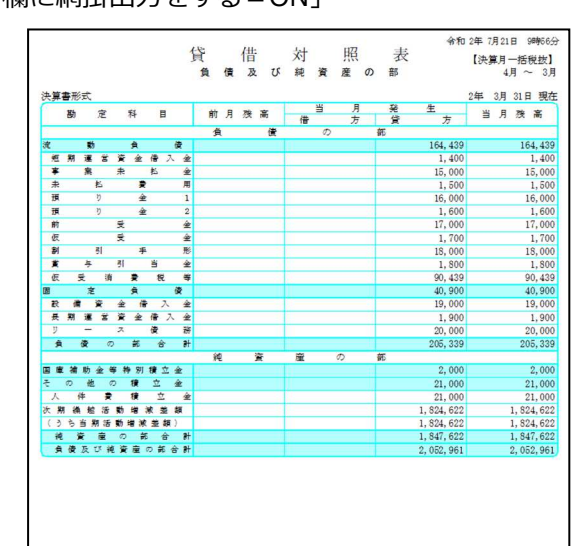

### 既存マスターの【F7 合計・明細】の出⼒詳細について

・試算表(決算書形式)は、従来のプログラムの【F7 合計・明細】でも網掛の設定は⾏えていまし た。但し、実際の出力はチェックボックス設定が不可だったため、網掛出力はできていませんでし た。

既存マスターはマスターの作成時期によって濃淡の初期状態が異なります。下記をご参照ください。

(1) 平成 29 年 4 月 1 日以降の決算期間から新規作成後に網掛設定を変更していないマスター、及び 29 年改正または 30 年改正コンバージョン完了後にスケジュールを初期化しているマスター 【F7 合計・明細】の出力詳細タブに濃淡の初期値がセットされています。今回のプログラムでチ ェック ON にすると網掛出力可能となります。

(2)29 年改正コンバージョン未了のマスター、及び 29 年改正または 30 年改正コンバージョン完了 後スケジュールを初期化していないマスター

 【F7 合計・明細】の出⼒詳細タブに濃淡の初期値がセットされていません。今回のプログラムで 出力詳細タブの初期化(F12)を行ったあと、チェック ON にすると網掛出力可能となります。

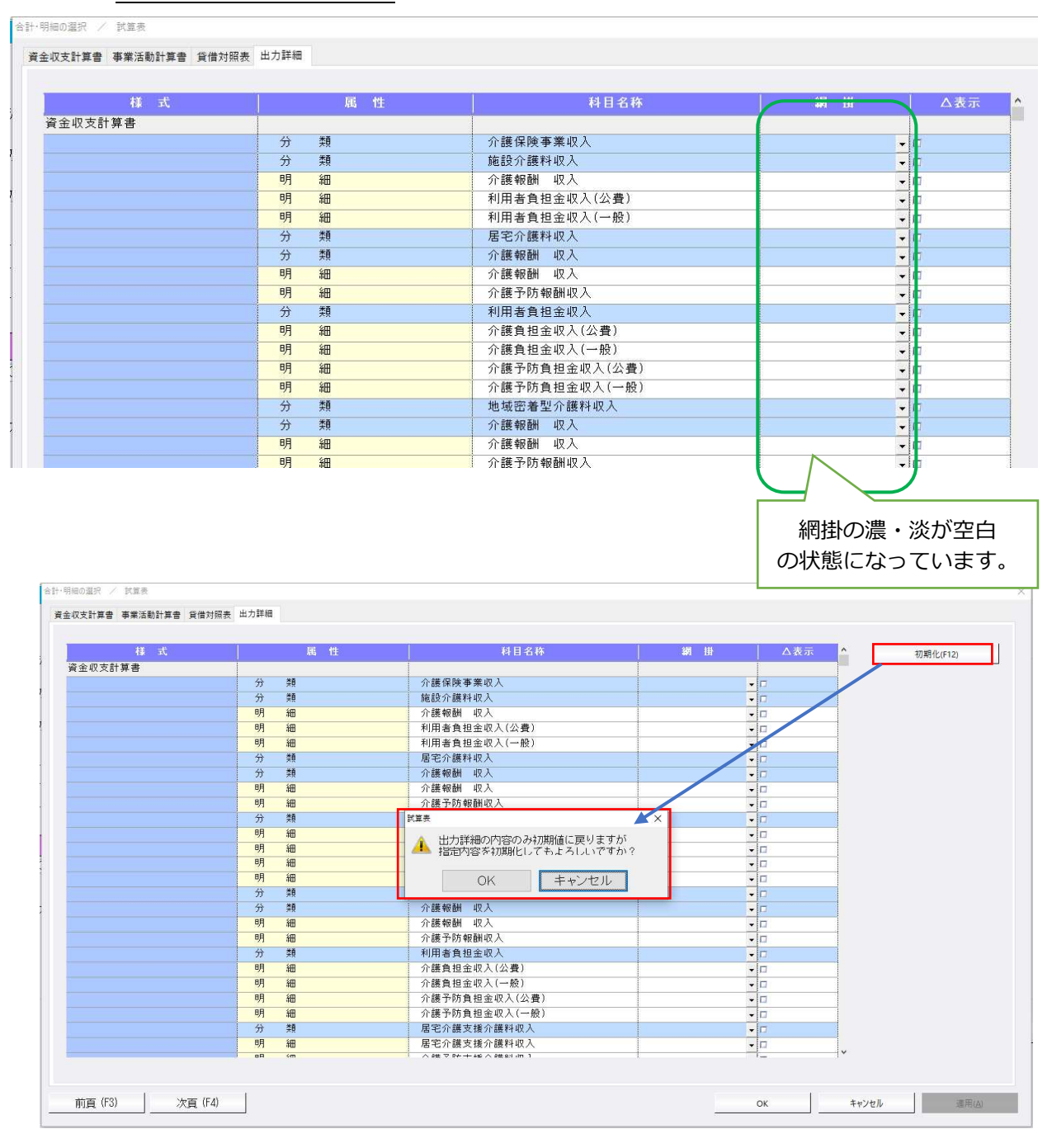

(3) 従前のプログラムで網掛設定を変更しているマスター

 【F7 合計・明細】の出⼒詳細タブに変更済みの濃淡がセットされています。設定を初期化したい 場合は出力詳細タブの初期化(F12)を行ったあと、チェック ON にすると網掛出力可能となりま す。

- ②「帳票の種類:試算表」に比率の列を出力できるように対応しました。
- [F6 項目登録] の試算表タブに「□比率の列を出力する」及び「比率計算」の設定を追加しまし た。
- \* 「□比率の列を出力する」のチェックボックスの初期値は OFF です。ON にすると右端に列を追加 し、整数部分4桁 (△表示除く) +小数部分1桁を最大桁数として出力します。

桁あふれはアスタリスクで表示し、値が 0.1 未満の場合は非表示となります。

- \*資金収支計算書では項目並びの選択に関係なく比率の表示位置は変わりません。また、比率計算の初 期値は"予算÷実績"です。
- \*比率の端数処理は会社登録の「比率計算時の端数処理」の設定によります。

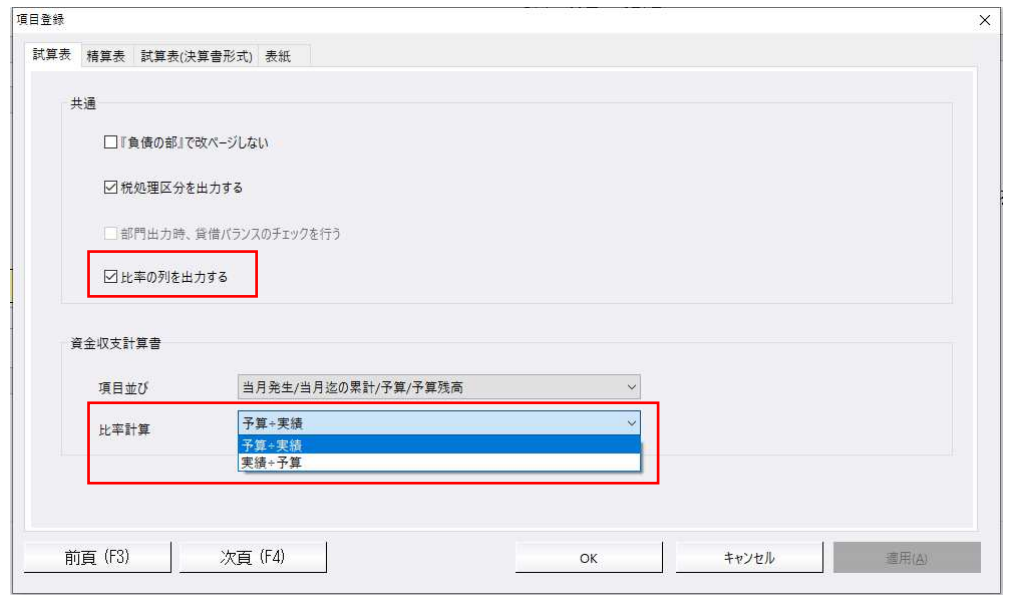

- \*資⾦収⽀計算書
- ·「資金収支計算書で、貸借発生を出力する=OFF」の場合、予算比を出力します。 比率計算の設定により、科目ごとに予算÷当月迄の累計または当月迄の累計÷予算で求めます。 いずれの場合も"予算⽐"と表示します。

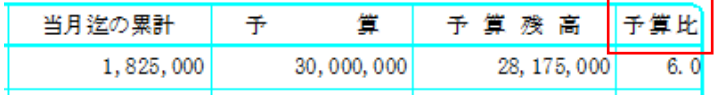

・「資余収支計算書で、貸借発生を出力する=ON」の場合、対収入比を出力します。 事業活動収⼊計の当⽉残高を 100.0%とし、各科目の当⽉残高が占める割合を求めます。

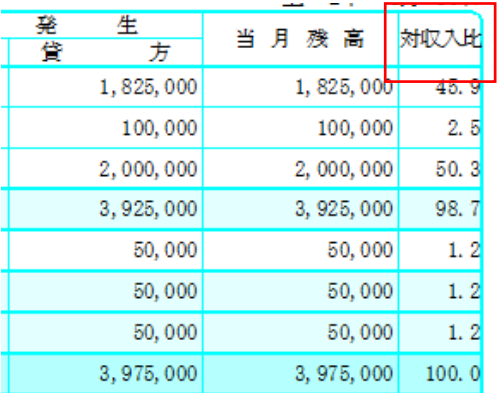

\*事業活動計算書

- ・対収益⽐を出⼒します。
	- サービス活動収益計の当⽉残高を 100.0%とし、各科目の当⽉残高が占める割合を求めます。

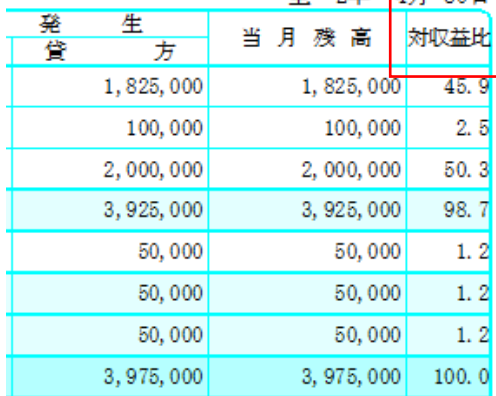

#### \*貸借対照表

・構成⽐を出⼒します。

 資産の部合計の当⽉残高を 100.0%とし、資産各科目の当⽉残高が占める割合を求めます。 負債及び純資産の部合計の当⽉残高を 100.0%とし、負債・純資産各科目の当⽉残高が占める割合 を求めます。

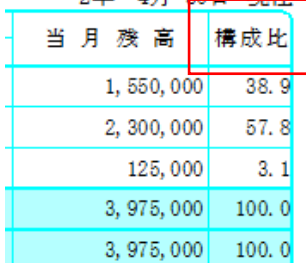

\*就労⽀援事業製造原価明細

・構成⽐を出⼒します。

当期就労支援事業製造原価の当月残高を 100.0%とし、就労製造原価各科目の当月残高が占める割 合を求めます。

- \*就労⽀援事業販管費明細
- ・構成⽐を出⼒します。

就労支援事業販管費合計の当月残高を 100.0%とし、就労販管費各科目の当月残高が占める割合を 求めます。

- \*授産事業費用明細
- ・構成⽐を出⼒します。

 授産事業費用の当⽉残高を 100.0%とし、授産事業各科目の当⽉残高が占める割合を求めます。 ● Excel 出力で比率の小数点以下第一位が 0 の場合、財務dbと合わせて整数のみの表示としていま

す。必要に応じてデータを加工してください。

# Ⅱ.決算

## 1)附属明細書

①残高がない部門を表示・出⼒できるように対応しました。

・出力対象部門であっても残高がない部門を表示していなかったのを、ツールバー - オプションに『残 高がない部門を表示する』を設けることで、残高も発生もない部門を金額 0 で出すようにしました。

・対象帳票は、基本⾦明細書に加え、寄附⾦収益明細書、補助⾦事業等収益明細書です。

【出力部門指定】 それはない インター・コンピューター インター・エンジョン】 こうしょう

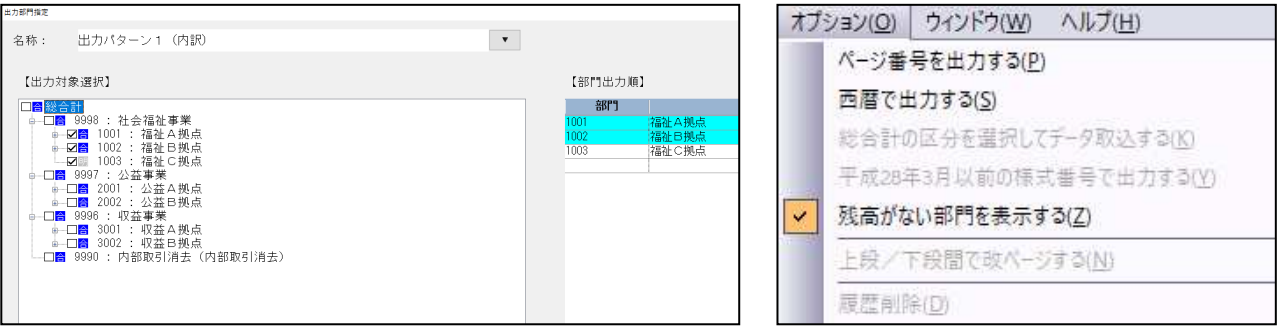

#### 【残高がない部門を表示する=ON】

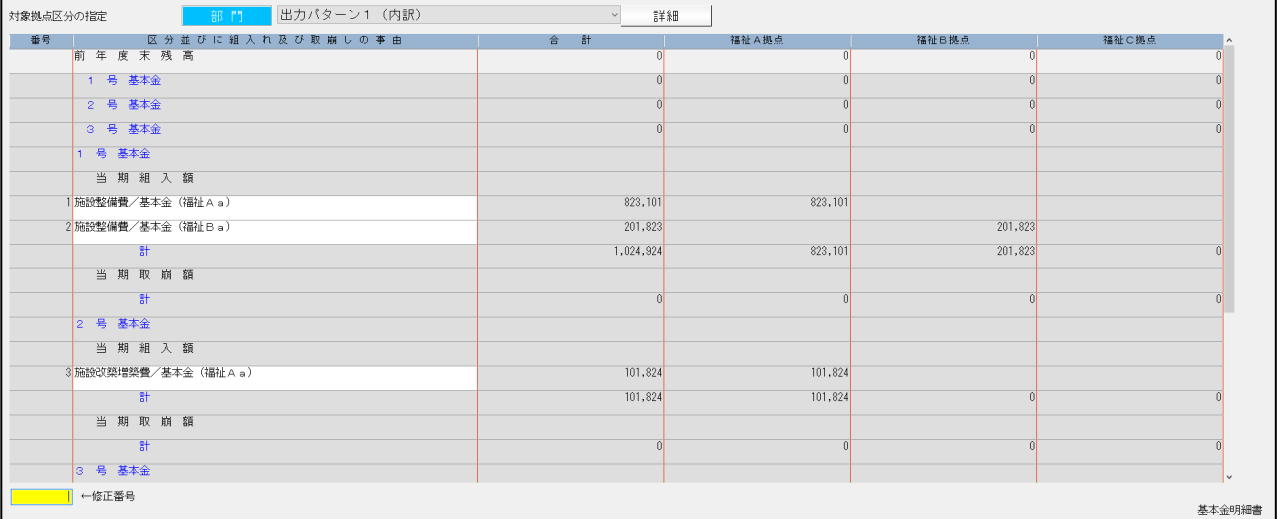

#### 【残高がない部門を表示する=OFF(従来の表示)】

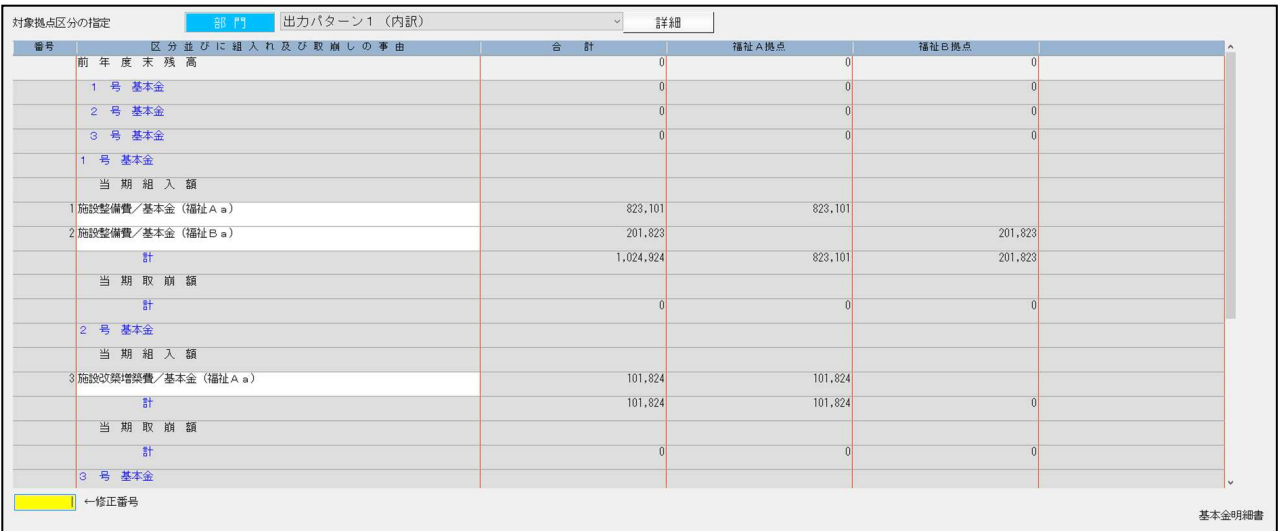

·出力パターン内に残高がある部門がひとつもない場合も、設定 ON 時は部門を表示·出力します。 この場合、基本金明細書では明細行は表示しません。

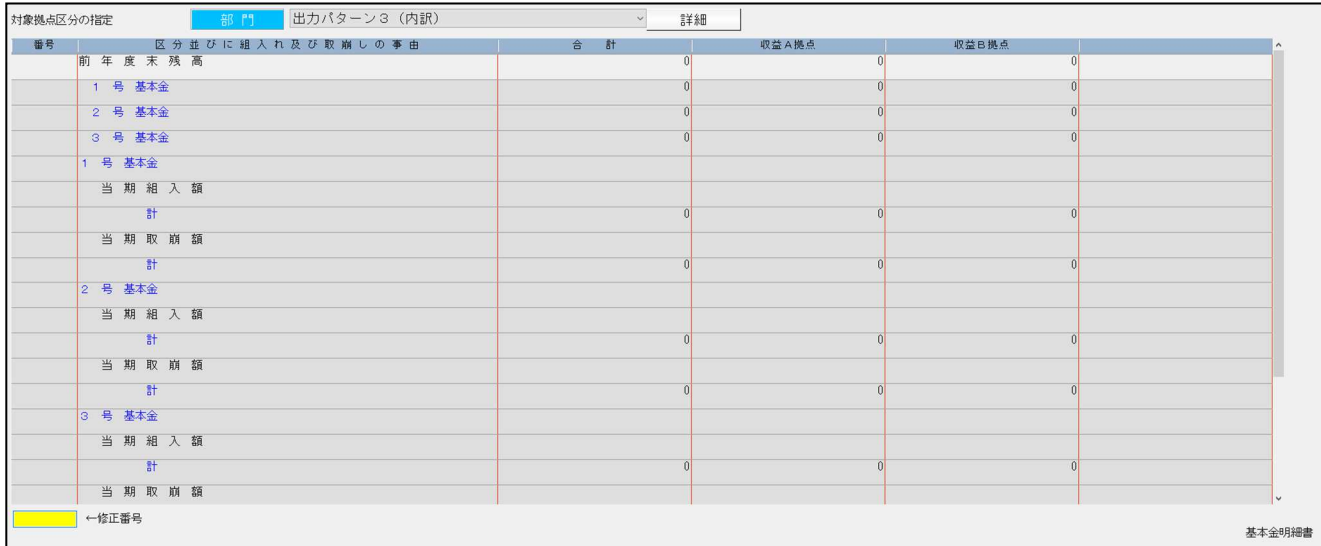

#### 【残高がない部門を表示する=ON】

#### 【残高がない部門を表示する=OFF(従来の表示)】

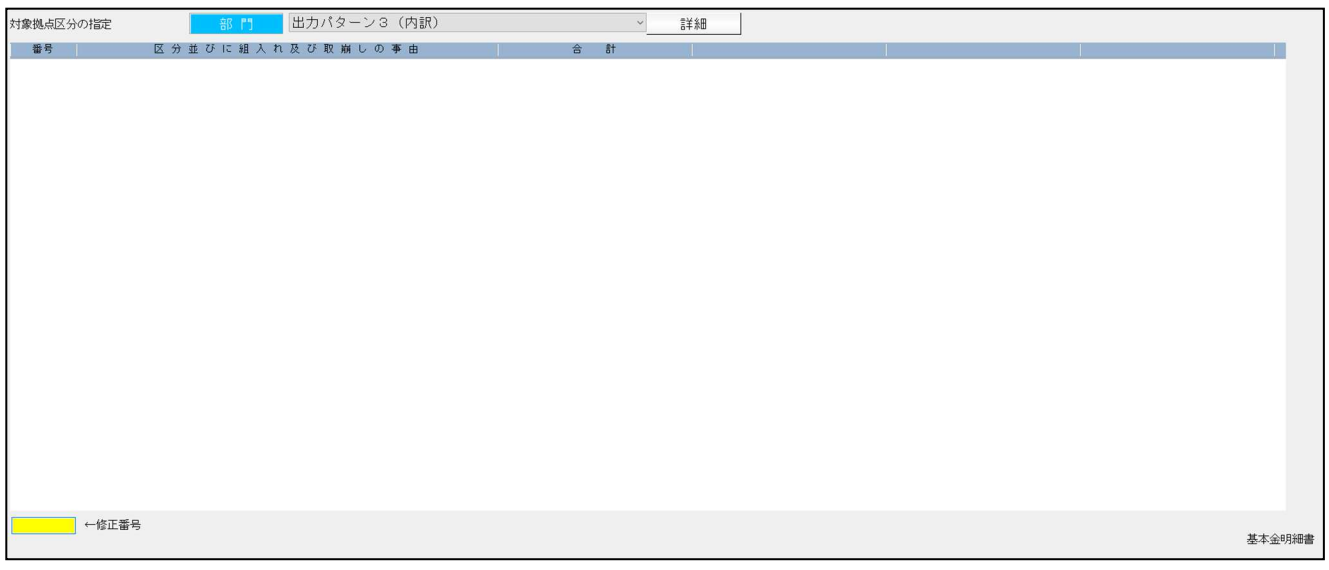

### • 寄附金収益明細書、補助金事業等収益明細書で出力パターン内に残高がある部門がひとつもない場 合、すべての区分で明細行を 1 行ずつ表示・出力します。

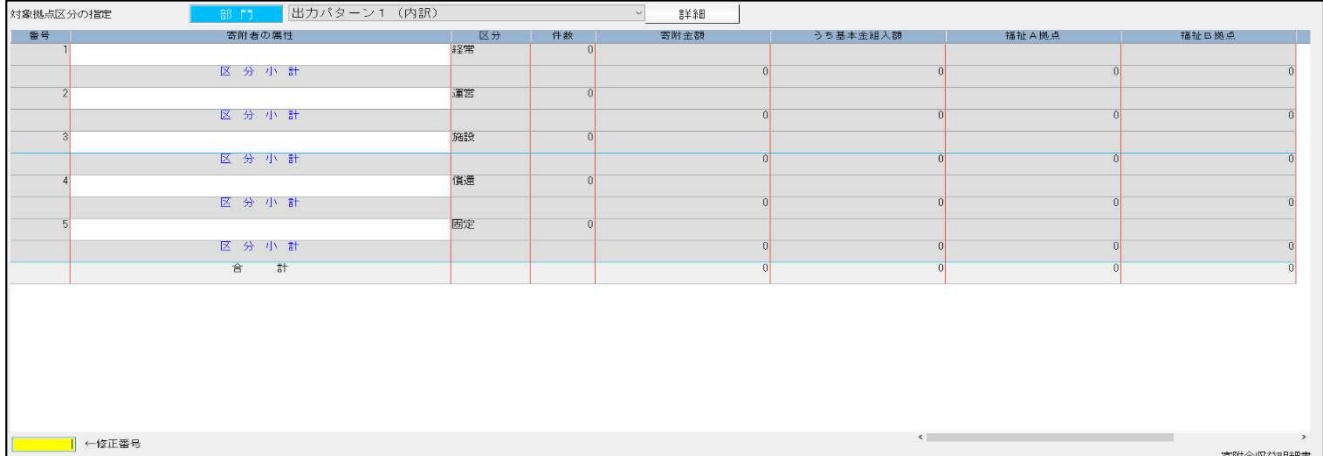

# 修正(社会福祉法人)

## Ⅰ. 出力

#### 1)試算表

・部門別出力において、特定の条件により出力が崩れたり「集計処理でエラーが発生しました」のメッ セージで落ちる場合があったのを修正しました。

#### 2)決算書

①⼀括税抜きマスターにおいて、税額を加味した⾦額で配賦が⾏われない件を修正しました。

・2020/8/6 提供のプログラムにて下記対応を行いましたが、対応に不十分な個所があり再度修正を行 いました。

## 2)決算書

・⼀括税抜きマスターで、配賦⾦額に税額を加味して更新するよう対応しました。 ※今回の修正は「配賦する」で出力した場合、税額分を含まずに更新していたため、出力帳票の前期 の期末残と当期の期首残が同額となっていませんでした。 尚、科目残高登録での部門別の期首残高と「配賦する」で出⼒したときの期首残高は異なります。 ※既に更新済みのマスターは、今回のプログラムで「前年度からの更新」を行ってください。 ※従前のプログラムで更新後、つじつまを合わせるために残高登録などで金額を調整している場合、 今回の修正で逆に合わなくなる可能性があります。処理を行う際にはデータを十分にご確認くださ い。

・前回分で前年度からの更新を⾏ったマスターは該当マスターを処理するだけで正常に集計されます。

#### 3)附属明細書

Ī

①基本⾦明細書において、残高がない部門が翌期更新後に表示されていたのを修正しました。 (今回の改良では設定 OFF の場合。ON の場合は表示されます。)

- ②補助金事業等収益明細書の画面で、明細行の交付金額等合計に 0 を表示していたのをカットしまし た。
- 3国庫補助金等特別積立金明細書の出力で、残高がない部門について明細行は空白、合計行は0を表示 するようにしました。従来は仕訳にその部門を入力しているかどうかで 0 出力を判断していました。

【補足】

①寄附金収益明細書及び補助金事業等収益明細書で、すべての区分を表示するのは出力パターン内に残 高ありの部門がひとつもない場合であると先に記述していますが、出力パターン内に残高がある部門 とない部門が混在している場合は、残高がある部門に使われている区分データのみ表示します。 ②今回の改良では、国庫補助金等特別積立金明細書、積立金・積立資産明細書、及び引当金明細書は除

外しています。

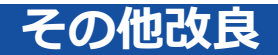

## I. 登録·入力

## 1) 仕訳入力

①通常入力

・「F4 入力設定」の「資金繰諸口枝番名称を表示」を「資金収支諸口枝番名称を表示」に文言を変更し、 諸口入力時に資金収支枝番 [.0001 現預金対象仕訳] を入力できるように改良しました。

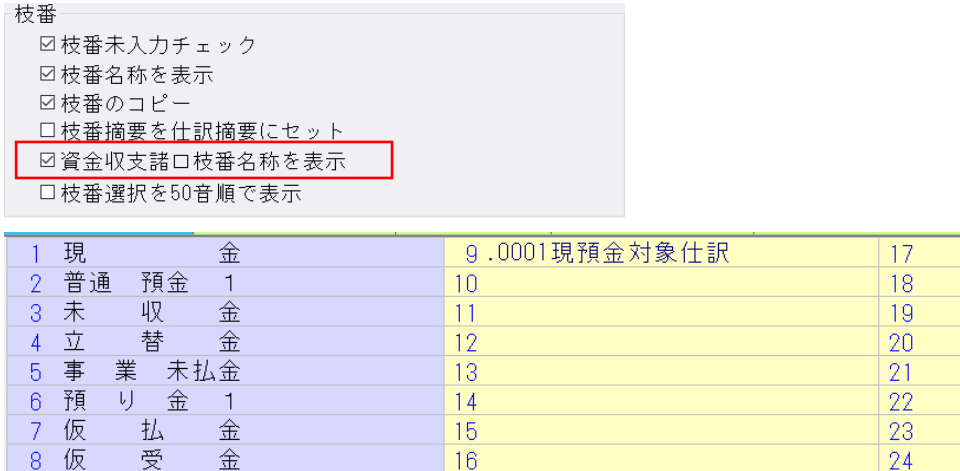

・従来、「F3 表示設定」の仕訳表示形式を"2 ⾏で表示"にしている場合、部門名称は 3 ⽂字目までの表 示でしたが、4 ⽂字目以降も表示できるように改良しました。

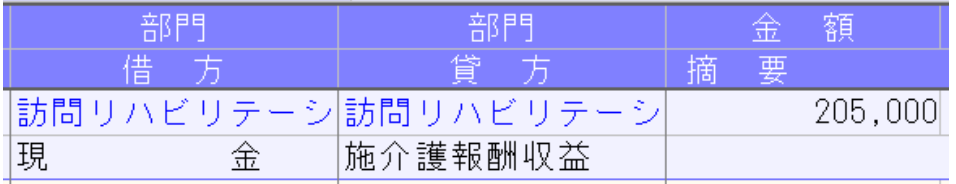

②伝票入力

•オプション「伝票入力設定」の「振替伝票で資金繰り枝番入力」を「振替伝票で資金収支枝番入力」に 文言を変更し、諸口仕訳に資金収支枝番 [.0001 現預金対象仕訳] を入力できるように改良しました。

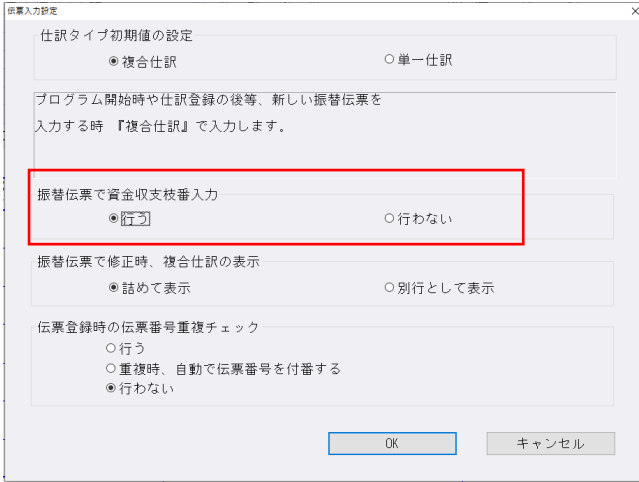

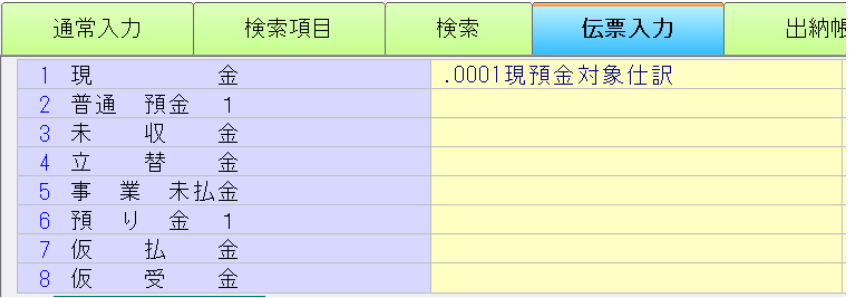

### 2)元帳検索

①[F11 貸借修正]を⾏っている状態で、修正ダイアログから科目選択や消費税選択のダイアログを表 示した場合、現在修正中の仕訳に被らずに表示するように変更しました。

② [F4 仕訳追加] 又は、 [Ins 仕訳挿入] を行った際に表示するダイアログの高さを保存し、次回表示 時、その高さに表示するように改良しました。 ※解像度を変更した場合は初期位置に戻ります。

### 3)伝票発行

①部門番号出力時、部門名称も出力できるように対応しました。

[F12 出力条件]の出力選択 1 タブで「部門番号を出力する」にチェックを付けている場合に、出 力項目を「コードのみ出力」、「名称のみ出力」、「コードと名称を出力」のいずれか選択できる機 能を追加しました。

また、「コードと名称を出力」を選択している場合には、「○文字以上は縮小文字で出力」の選択を 追加しました。

※「○文字」の部分に関しては、部門コードの桁数により表示が変わります。

- ・部門コード4桁の場合 = 16文字以上は縮小文字で出力
- ・部門コード 5 桁の場合 = 15 文字以上は縮小文字で出力
- ・部門コード 6 桁の場合 = 15 文字以上は縮小文字で出力
- ・部門コード 7 桁の場合 = 14 文字以上は縮小文字で出力
- ・部門コード 8 桁の場合 = 14 文字以上は縮小文字で出力

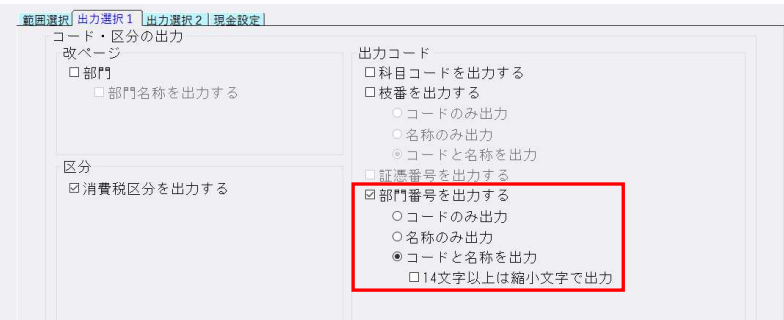

◆「○文字以上は縮小文字で出力」の機能について

「14 文字以上は縮小文字で出力」にチェックを付けていない場合。

- ・部門名称が 14 文字以上でも、部門名称は 13 文字までしか出力されません。
- 「14 文字以上は縮小文字で出力」にチェックを付けている場合。
	- ・部門名称を縮小し、16 文字まで出力します。
- ※「〇文字以上は縮小文字で出力」のチェックを外した際に、下記メッセージを表示します。

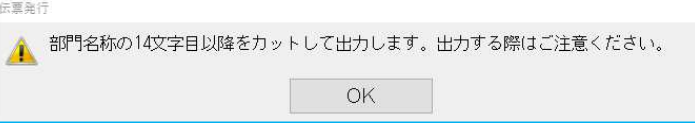

◆上記機能の追加に伴い、出力選択のタブを「出力選択 1」と「出力選択 2」に分けています。

#### 《出力選択 1》  $($  and  $\langle$  - the control  $\langle$  - the control  $\langle$  - the control  $\langle$  - the control  $\langle$  - the control  $\langle$  - the control  $\langle$  - the control  $\langle$  - the control  $\langle$  - the control  $\langle$  - the control  $\langle$  - the co

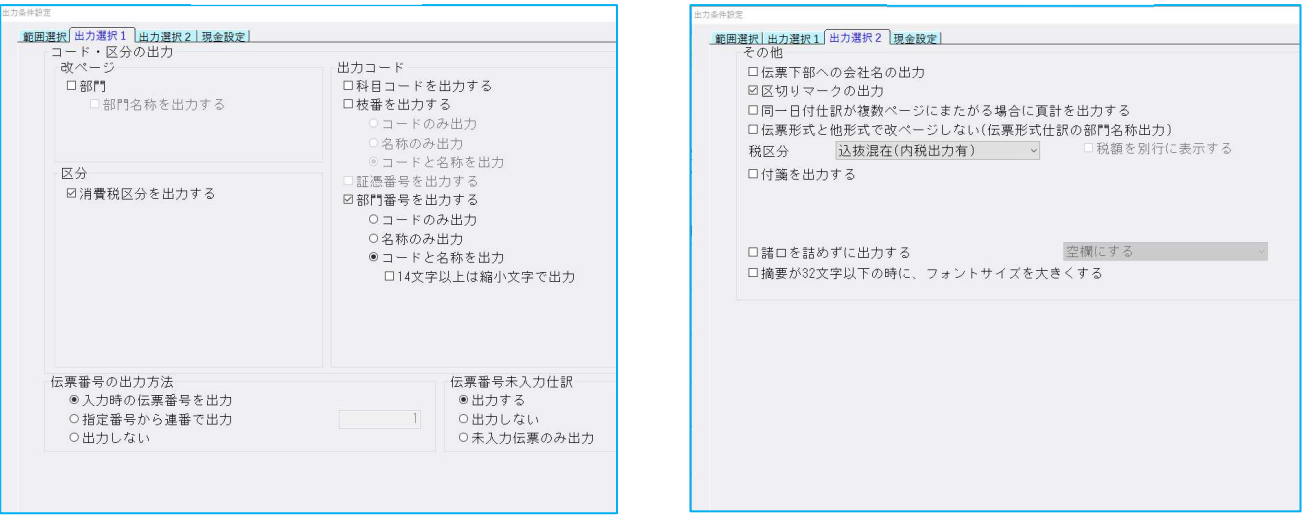

②複合仕訳でそれぞれの仕訳に摘要を入力している場合、1 仕訳目と 2 仕訳目の摘要の合計が 40 文字 以上 68 文字以下の場合、摘要の間にスペースを入れるように改良しました。

《例》 1 仕訳目に 25 ⽂字、2 仕訳目に 30 ⽂字の摘要を⼊⼒している場合等 ※69 文字以上の場合はスペースを入れず、改行を行います。

#### 4)新規会社登録・修正・削除

①過年度マスターが存在する場合でも、当年度マスターのみを削除できるように改良しました。

- ●削除対象について
	- ・全データ → 減価償却を含む全データを削除します。
	- ・財務データ → 財務マスター(財+消+内)を削除します。

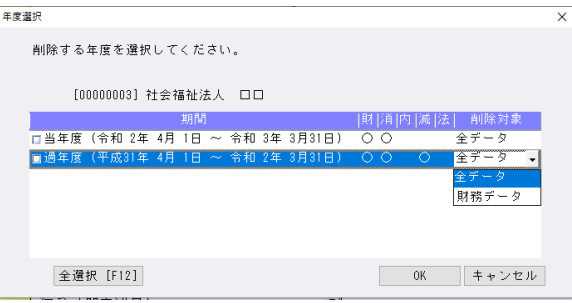

※削除を⾏った結果、減価償却dbの事業期間が財務dbの事業期間を超えるマスターが作成されな いようにメッセージを表示し制御を入れています。

例)減価償却dbマスターが当年度のみ存在している場合、当年度で"全データ"又は"財務データ"を選 択することができますが、当年度の"財務データ"を選択し削除すると減価償却dbの事業期間が財 務dbの事業期間を超えるため、下記のメッセージを表示します。

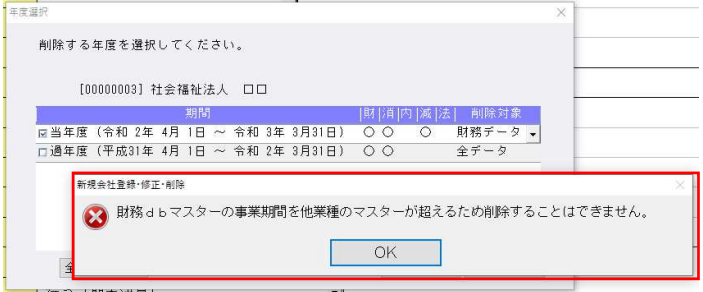

## 5)科目設定・残高登録

①枝番名称・摘要名称を「科目設定・残高登録」業務から登録する際に、「-(伸ばし棒)」を入力した 場合、カナ欄に「- (ハイフン) | が入るように変更しました。 従来、カナ欄には「- (長音)」が入っていました。 《例》 ノート → ノート

## Ⅲ.通信・移動

## 1)マスター&データ抽出

①受信一覧の画面を開いた際に、一番新しいデータが最下行に表示されるが、カーソル位置は最上行に ⽌まっていたのを、最下⾏に変更しました。

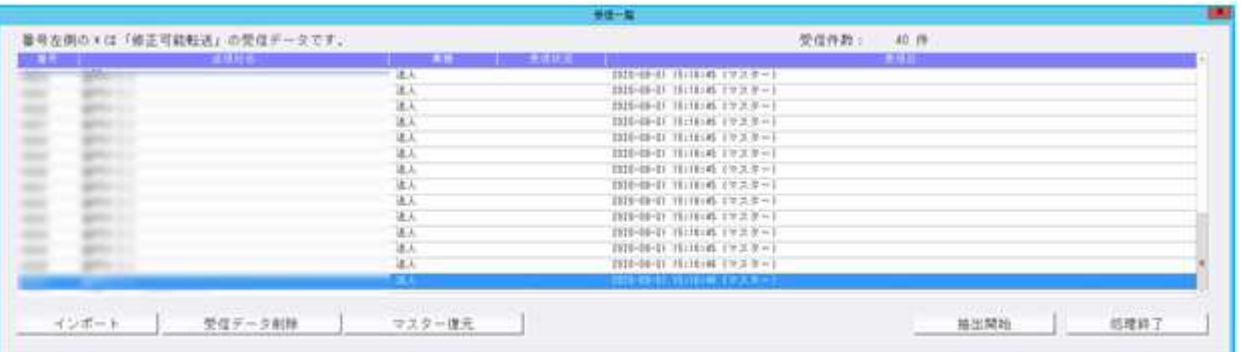

# その他修正

## Ⅰ.導⼊・更新

### 1)前年度からの更新

①部門枝番処理を⾏っているマスターで、前期に部門枝番を追加した科目があり、当期の該当の科目に 同じ部門枝番の登録がない場合に"部門枝番残高の更新に失敗しました varchar の値ʻxxxxxxxxx'をデ ータ型 inf に変換できませんでした。"とエラーを表示していたのを修正しました。

## Ⅱ. 登録·入力

## 1)仕訳入力

①固定資産の売却等で対価が発⽣していた科目を、対価の発⽣しない科目に変更しても、仕訳検索の"対 価"での検索に引っ掛かっていたのを修正しました。

②仕訳検索で「什入区分: 什入区分対象」を選択して検索すると、什訳区分(輸出売上・消費税精算等) が入力されている仕入区分が入力できない仕訳も検索結果に表示されていたため、仕入区分が入力で きる仕訳のみ検索できるように修正しました。

③出納帳入力画面で仕訳を表示し、別の業務画面とタスクで画面を切り替えていると、出納帳入力画面 のカーソルを置いていた箇所が白くなり、その状態で Enter キーを押すとカーソルが勝手に移動し、 処理終了ができなくなっていたのを修正しました。

#### 2)科目設定・残高登録

 ①固定資産科目の課税区分を"非課税"にし、その科目を使用している仕訳が非課税になっている場合、 「消費税額試算表・集計表・課税売上割合」の非課税売上に集計されなかったのを、正しく集計するよ うに対応しました。

※令和3年1月1日以降開始のマスターより対応を行っています。

### 3)元帳検索

- ① 「新規会社登録・修正・削除」の 「消費税区分 : 摘要 | が"登録しない"の設定になっているマスターで、 元帳検索画面で「Ins 仕訳挿入]「F4 仕訳追加]や[F11 貸借修正]で仕訳修正をする際に、摘要枝番 処理が⾏えなくなっていたのを修正しました。 ※科目設定の摘要登録で「摘要への消費税区分を登録する。」のチェックが無い場合も同様です。
- ②下記の条件等に該当するとき、[F11 貸借修正]で枝番科目を⼊⼒すると、消費税区分が⽂字化けし たり、⼊⼒していた⾦額が変わっていたのを修正しました。

《条件》

- (1) 仕訳の摘要に全角 30 文字、半角 1 文字入力。
- (2)枝番に全角 10 ⽂字登録。
- (3)[F4 ⼊⼒設定]で「枝番摘要を仕訳摘要にセット」にチェック有り。
- ③マルチウィンドウ有効時、[F11 貸借修正]の修正ダイアログを表示した際に、差引残高の列がはみ 出て表示される場合があったのを修正しました。

#### 4)残高問い合わせ

1)比較残高タブで、枝番表示方法を"50 音順"に設定しているときに、前期と当期で、枝番、フリガナは 同じだが、摘要コードの有無が違う場合、同じ枝番が前期と当期に分かれて表示していたのを修正し ました。

#### 5) チェックリスト

①消費税属性不良仕訳出力時、一部の仕訳が、画面表示とプレビューで異なっていたのを修正しました。

②消費税属性不良仕訳出力時、画面表示では「科目は消費税対象外だが、仕訳は消費税対象のもの」・ 「科目は消費税対象だが、仕訳は消費税対象外のもの」の両方が表示されますが、印刷・プレビューで は「科目は消費税対象外だが、仕訳は消費税対象のもの」しか出力されないケースがあったのを修正し ました。

#### 6)伝票発行

- ①税抜きマスターで、対価を外税で入力した固定資産売却仕訳を伝票発行する際に、出力条件設定の出 力選択 2 タブの税区分を"税抜"にして、「税額を別行に表示する」にチェックを入れ、仕訳を入力し た月を指定して集計を行うと、動作が停止していたのを修正しました。
- ②特定の条件で集計を⾏うと、正しく集計が⾏われない、もしくはプログラムが不正終了していたのを 修正しました。

## 皿.出力

#### 1)総勘定元帳

- ①下記条件の場合に、枝番が左の枠線を⼤きくはみ出していたのを修正しました。
	- (1) 形式: 「コクヨ形式 2 (白紙: A4 版) 「区切線1」
	- (2) 種別:補助元帳
	- (3)[F7 出⼒書式]の書式 2 タブで"伝票/部門 No 出⼒"を「枝番を出⼒(相手科目)」

#### 2)消費税仕訳帳

①経理方式が一括税抜き:総額方式のマスターで、消費税が 10%の売上の逆仕訳を入力して、売上の合 計がマイナスになる場合に、消費税仕訳帳と合計表で税額が表示されていなかったのを修正しました。

## Ⅳ.決算

### 1)勘定科目内訳書

①「①預貯⾦等の内訳書」「②受取手形の内訳書」「⑥有価証券の内訳書」で、省略⽂字の設定が破損し てしまうケースがあり、現象が起こるマスターに対する修復処理を追加しました。

修復処理は今回提供のプログラムで、該当マスターを起動した際に一度だけ下記のメッセージを表示 し⾏います。

※修復処理後、上記 3 様式の省略文字の設定が『初期値(しない「 〃 」) 』に戻りますので、必要に 応じて再度設定してください。

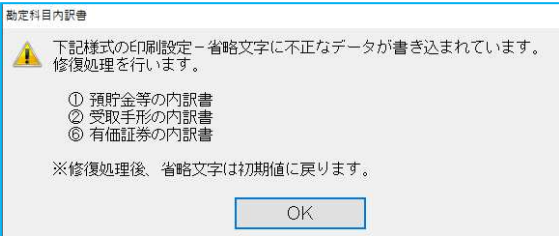

以上